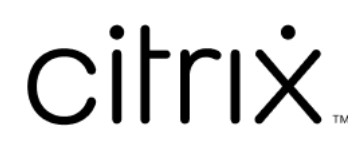

# **Citrix Files per Windows**

# **Contents**

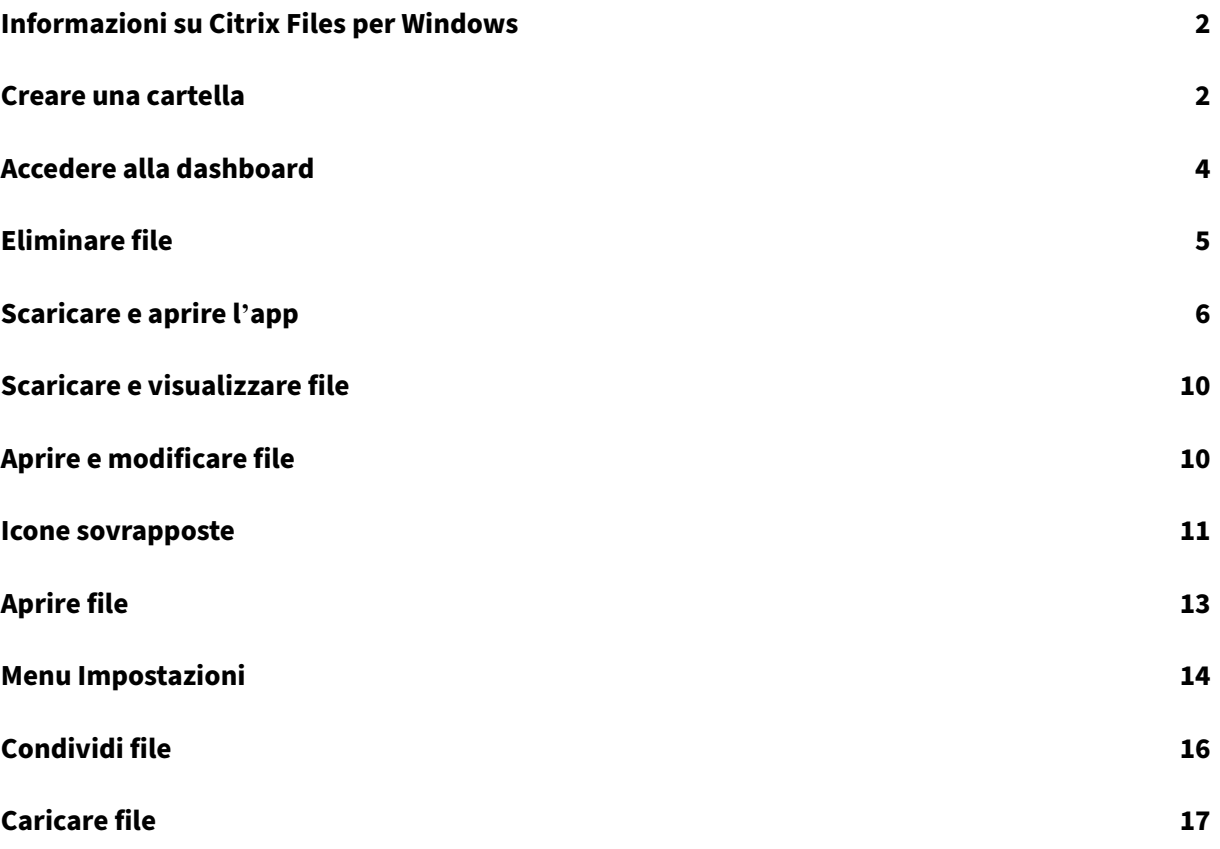

# <span id="page-2-0"></span>**Informazioni su Citrix Files per Windows**

#### July 25, 2023

Citrix Files per Windows consente di accedere ai file direttamente tramite un'unità mappata. Citrix Files offre un'esperienza nativa di Esplora risorse. I file vengono scaricati solo quando vi si accede e vengono memorizzati temporaneamente sul computer. Le modifiche apportate ai file vengono salvate automaticamente nel cloud. È possibile accedere a più funzionalità tramite il menu di scelta rapida di Windows.

### **Requisiti di sistema**

- Windows 7 o versioni successive
- Windows Server 2008 R2
- Windows Server 2012 R2
- Windows Server 2016
- .NET 4.6.2 Framework è richiesto

## **Lingue supportate**

Citrix Files supporta le seguenti lingue:

- Inglese
- Spagnolo
- Francese
- Tedesco
- Giapponese
- Olandese
- Portoghese
- Coreano
- Cinese semplificato
- Russo

# <span id="page-2-1"></span>**Creare una cartella**

July 25, 2023

I passaggi seguenti spiegano come creare una cartella e assegnarle un nome in Citrix Files for Windows.

- 1. Aprire la cartella Citrix Files in Esplora risorse.
- 2. Passare alla posizione in cui si desidera creare la nuova cartella.
- 3. Fare clic con il pulsante destro del mouse per aprire il menu di Citrix Files.
- 4. Selezionare **Nuovo** quindi **Cartella**.

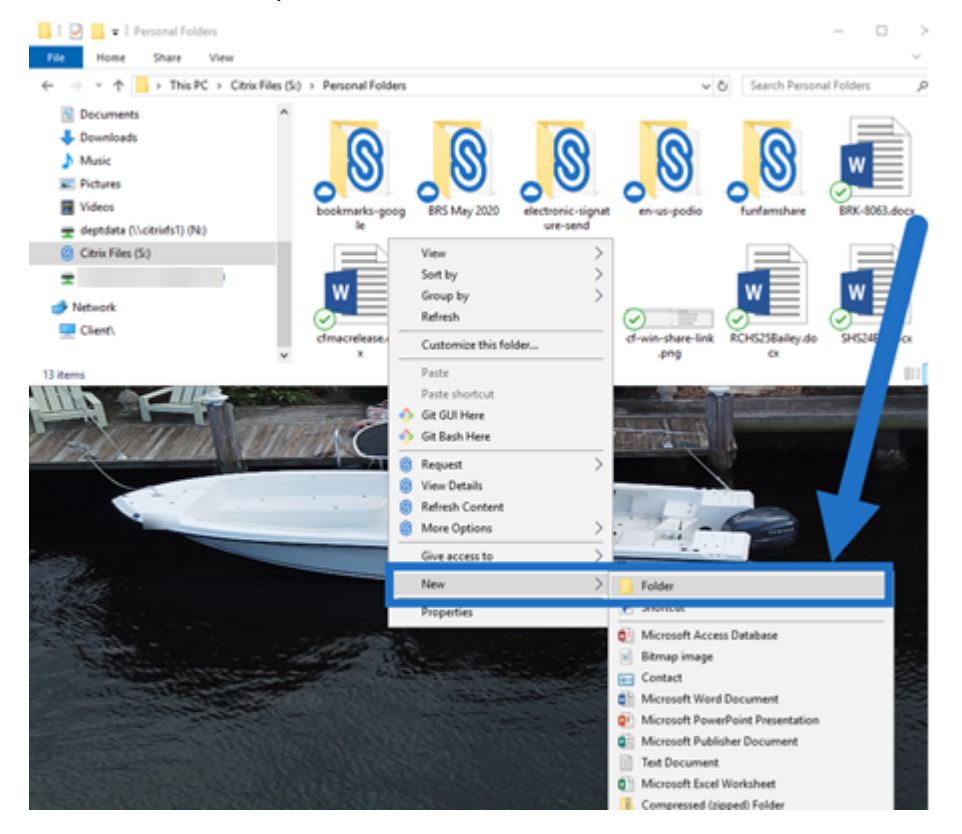

5. Utilizzando l'icona della nuova cartella creata, digitare il nome che si desidera utilizzare per la cartella.

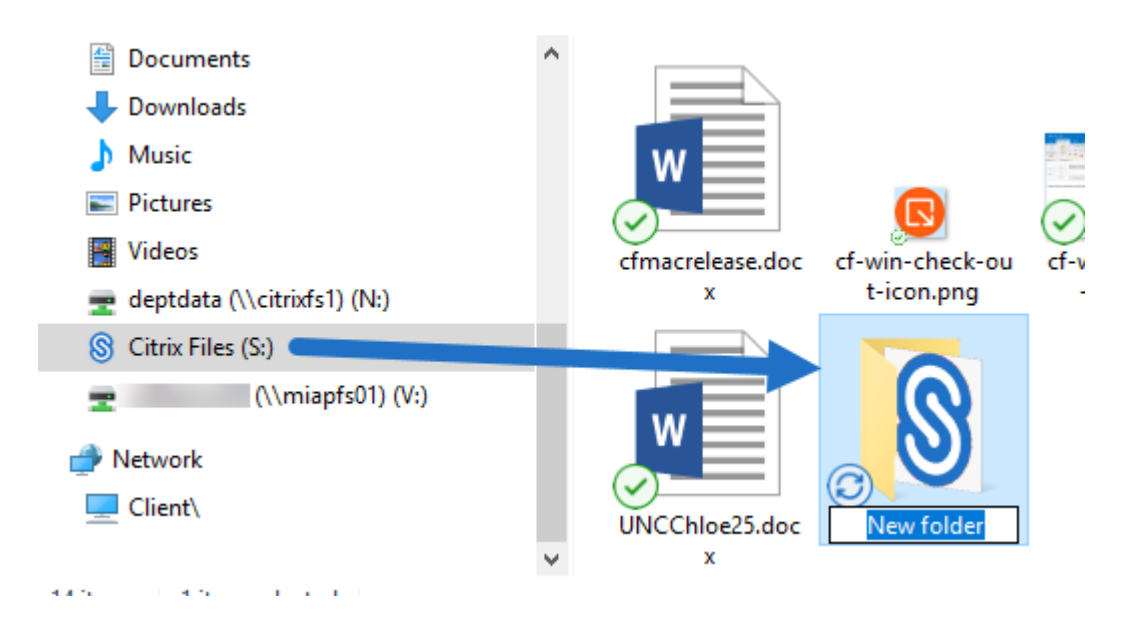

# <span id="page-4-0"></span>**Accedere alla dashboard**

July 25, 2023

Accedere alla dashboard selezionando l'icona **Citrix Files** nella barra delle applicazioni di Windows. La dashboard mostra i file caricati di recente. È anche possibile accedere alle impostazioni e ad altre opzioni facendo clic su (…) nell'angolo in alto a destra della dashboard.

Note sulla dashboard:

- Nella scheda **Coda** sono visualizzati fino a 20 dei file caricati più recenti.
- Per cancellare la coda, è necessario riavviare Citrix Files per Windows. Questo perché le informazioni sulla coda vengono archiviate nella memoria del desktop.
- Nel tempo gli elementi più recenti sostituiscono quelli meno recenti.

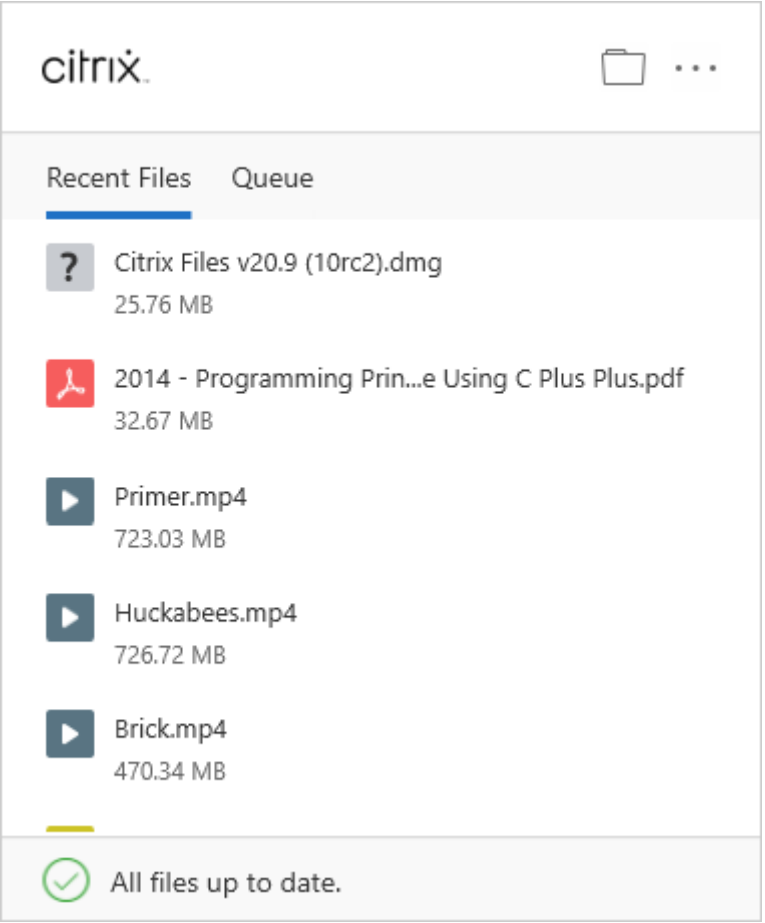

# <span id="page-5-0"></span>**Eliminare file**

## July 25, 2023

I passaggi seguenti spiegano come eliminare file in Citrix Files per Windows.

1. Selezionare il file che si desidera eliminare.

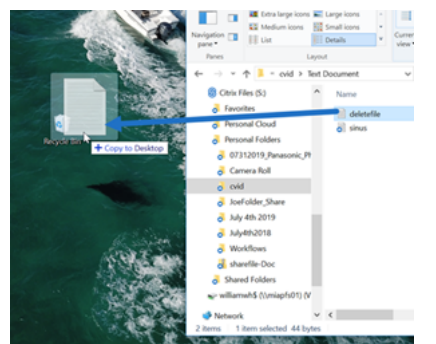

2. Trascinare il file nel Cestino di Windows.

Il file viene eliminato.

# **Scaricare e aprire l'app**

<span id="page-6-0"></span>July 25, 2023

#### **Scaricare Citrix Files per Windows**

I passaggi seguenti spiegano come scaricare e installare Citrix Files per Windows.

- 1. Scaricate il file di installazione di Citrix Files for Windows da qui: Citrix Files per Windows.
- 2. Aprire il pacchetto di installazione.
- 3. Selezionare **Install** (Installa).

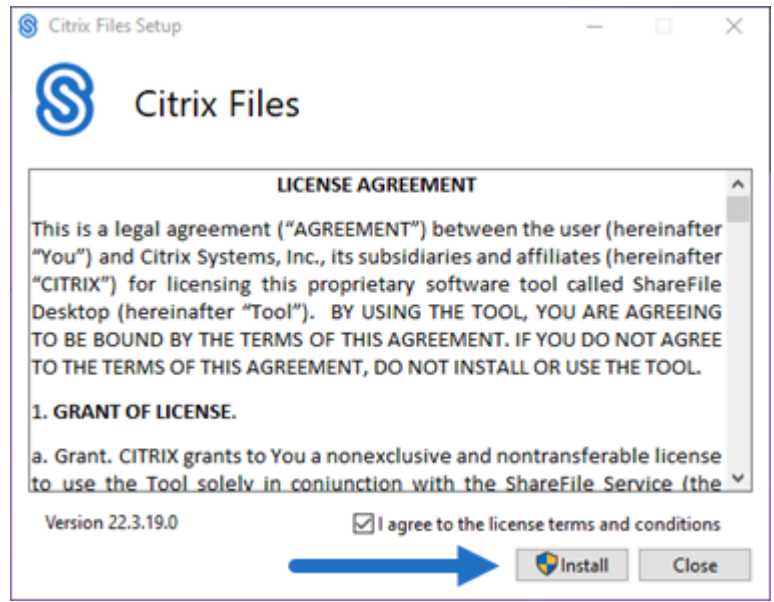

4. Selezionare **Yes** (Sì) nella schermata Controllo dell'account utente.

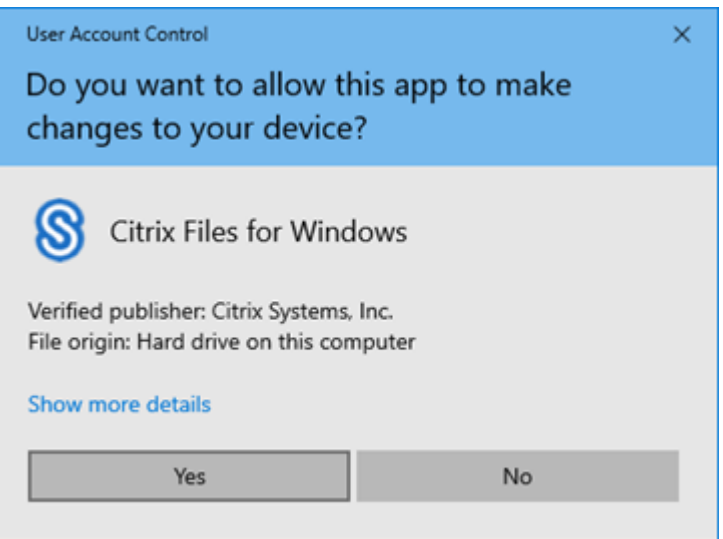

Il processo di installazione viene avviato.

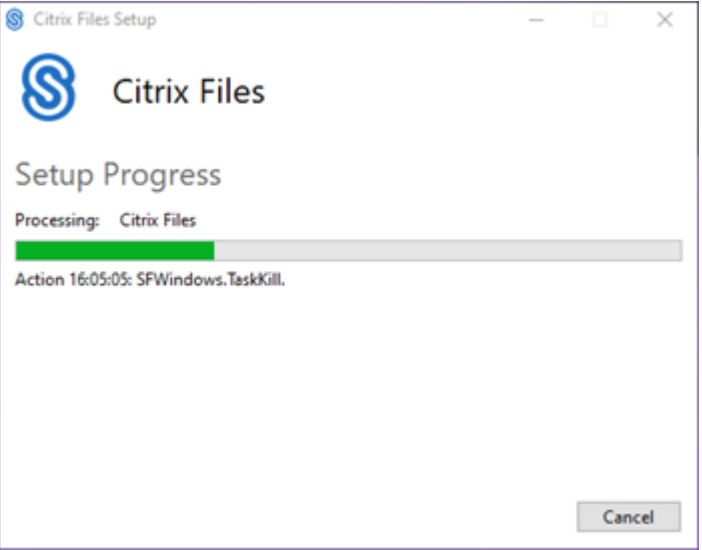

5. Selezionare **Launch** (Avvia) per aprire Citrix Files per Windows.

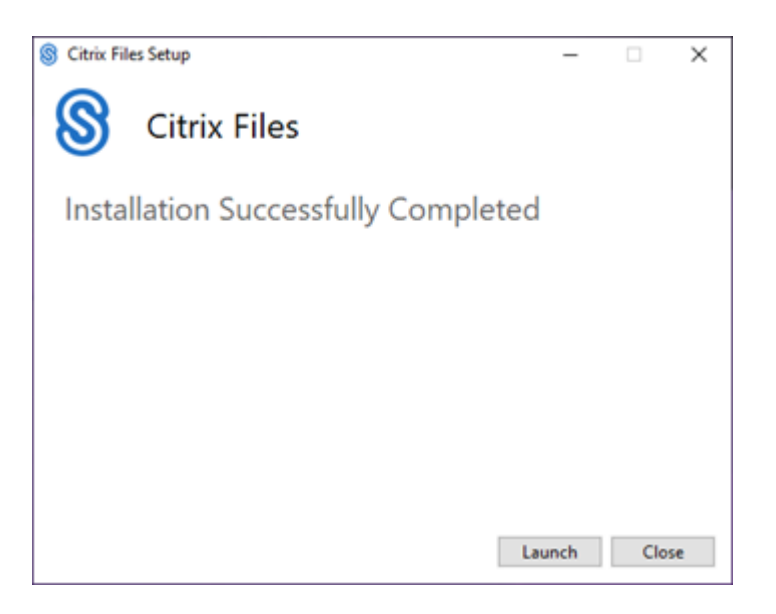

#### **Aprire Citrix Files per Windows**

- 1. Selezionare l'icona di Citrix Files per aprire Citrix Files per Windows.
- 2. Digitare l'URL del proprio account (inserire "lamiaazienda"in lamiazienda.sharefile.com).

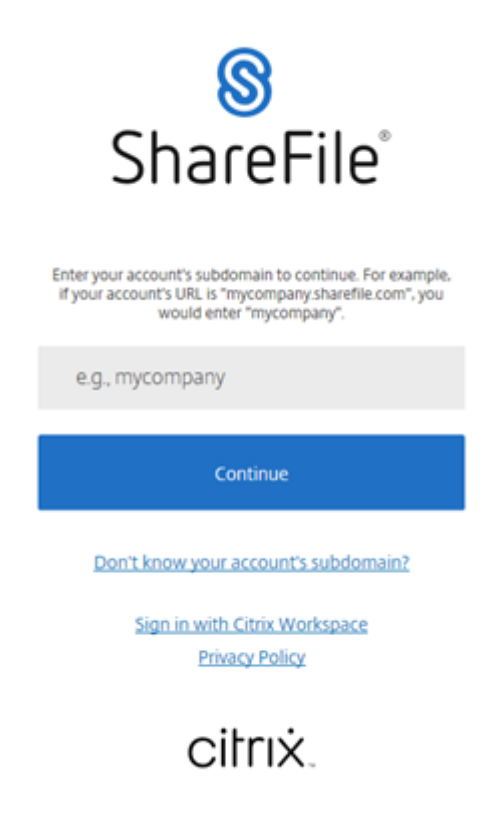

3. Digitare l'indirizzo e‑mail e la password per accedere.

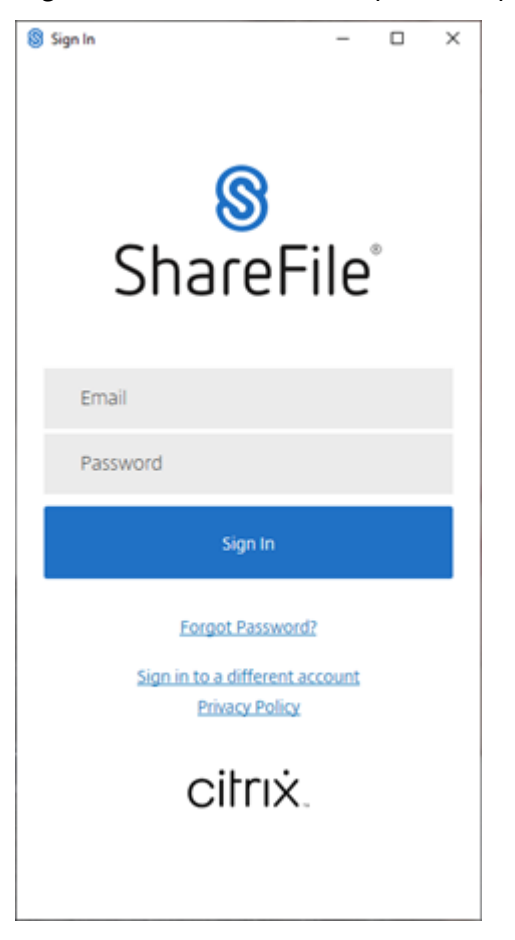

Aprire l'unità Citrix Files (S:) in Esplora risorse.

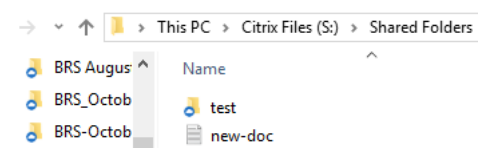

#### **Risoluzione dei problemi di installazione**

In caso di problemi di installazione, contattare il reparto di supporto tecnico Citrix all'indirizzo https: //www.citrix.com/support/open‑a‑support‑case/ per assistenza.

NOTA:

Se l'[installazione di una versione di aggiornam](https://www.citrix.com/support/open-a-support-case/)ento di Citrix Files per Windows non riesce, leggere l'articolo del Citrix Support Knowledge Center Citrix Files for Windows won't install a new release (Impossibile installare una nuova versione di Citrix Files for Windows), per assistenza.

# <span id="page-10-0"></span>**Scaricare e visualizzare file**

#### July 25, 2023

I passaggi seguenti spiegano come scaricare e visualizzare file utilizzando Citrix Files per Windows.

- 1. Aprire la cartella Citrix Files in Esplora risorse.
- 2. Passare al file che si desidera scaricare.
- 3. Trascinare il file e rilasciarlo sul desktop.

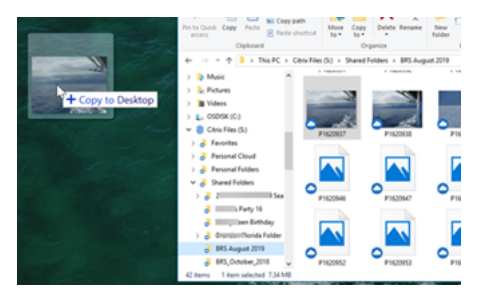

4. Fare doppio clic per aprire e visualizzare il file.

# <span id="page-10-1"></span>**Aprire e modificare file**

#### July 25, 2023

I passaggi seguenti spiegano come aprire e modificare un file utilizzando Citrix Files per Windows.

Suggerimento:

Utilizzare questa opzione per aprire e modificare file di molti formati diffusi, tra cui Microsoft Office e Adobe.

- 1. Individuate il file da aprire e modificare nella cartella Citrix Files in Esplora risorse.
- 2. Fare clic con il tasto destro per aprire il menu Windows.
- 3. Selezionare **Apri** o **Modifica**. Il file verrà aperto nell'applicazione corrispondente.

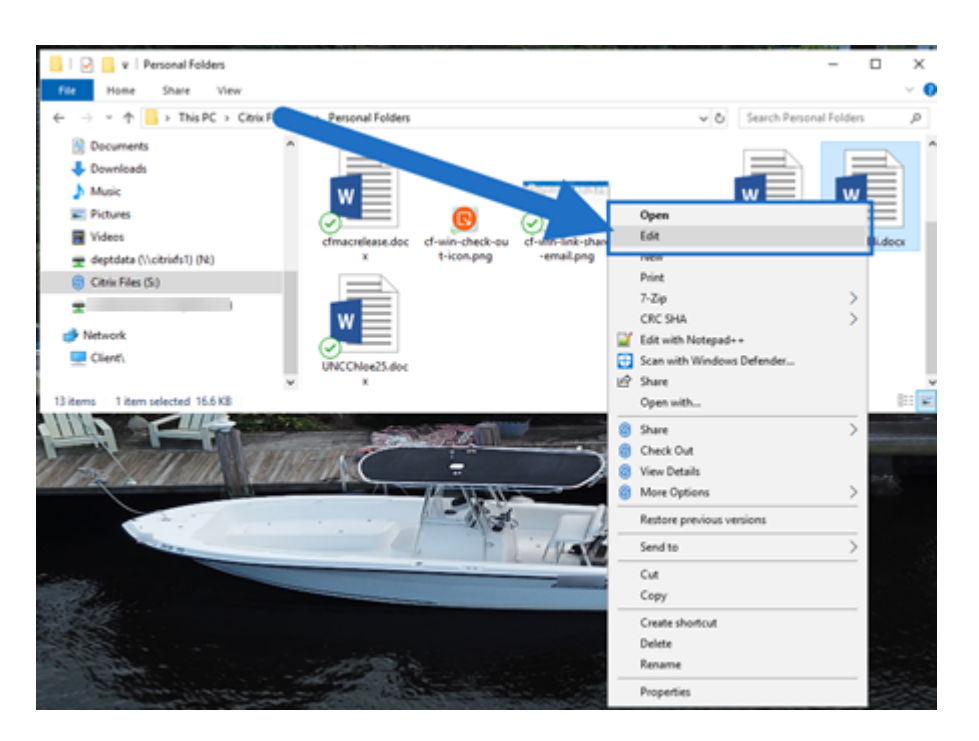

4. Dopo aver completato le modifiche, selezionare **Salva** dal menu dell'applicazione. Le modi‑ fiche vengono salvate in Citrix Files per Windows.

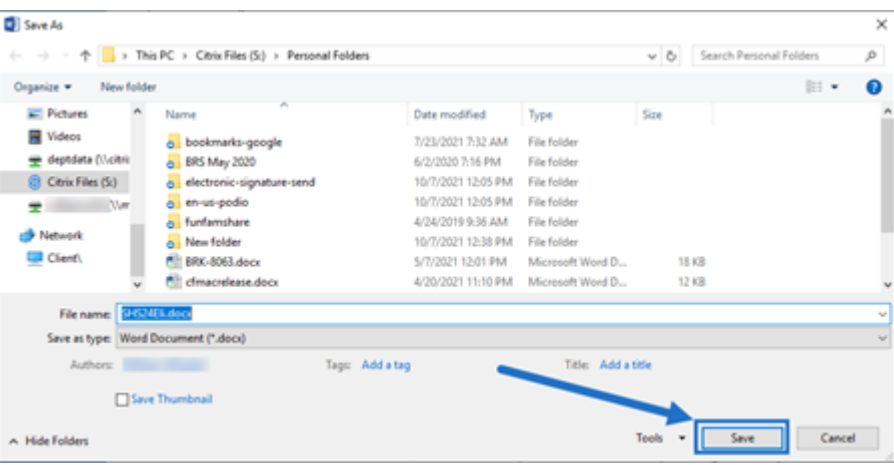

## <span id="page-11-0"></span>**Icone sovrapposte**

July 25, 2023

I file e le cartelle hanno un'icona sovrapposta che ne rappresenta lo stato. Di seguito viene definito il significato di ciascuna icona sovrapposta:

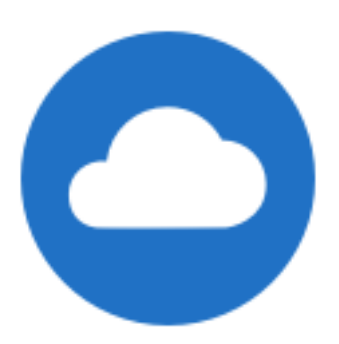

File **solo online**: questi file e queste cartelle sono memorizzati nel cloud. Questi file e queste cartelle non vengono memorizzati sul dispositivo locale.

#### NOTA:

Quando il dispositivo non è connesso a Internet, i file e le cartelle solo online non sono disponibili.

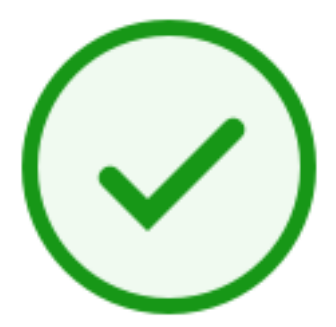

Cartella in **stato misto** file **memorizzato nella cache**: il contenuto della cartella è in varie modalità quali online, offline e memorizzato nella cache.

#### NOTA:

quando si apre un file solo online, questo viene scaricato sul dispositivo e diventa un file memorizzato nella cache. È possibile aprire i file memorizzati nella cache in qualsiasi momento anche senza accesso a Internet. Se è necessario liberare spazio, è possibile modificare il file perché sia di nuovo solo online. A tale scopo, fare clic con il pulsante destro del mouse sul file e selezionare **Rendi solo online**.

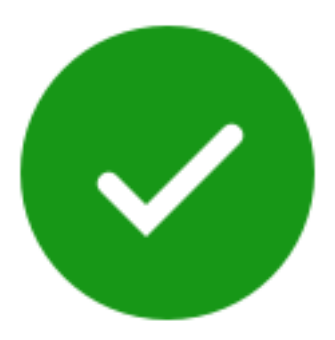

Solo i file o le cartelle contrassegnati come "Rendi disponibile offline"presentano un cerchio verde con il segno di spunta bianco. Questi file o cartelle vengono scaricati sul dispositivo e sono disponibili offline.

Fare clic con il pulsante destro del mouse sul file o sulla cartella e selezionare **Rendi solo online** per spostarli nuovamente online.

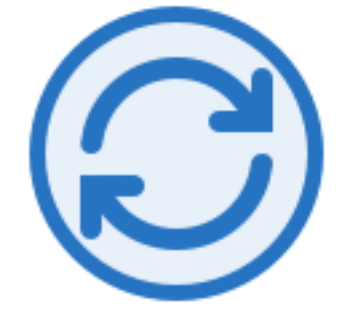

Il file o la cartella si sincronizza con il cloud. Ciò significa che il caricamento e il download sono attualmente in corso.

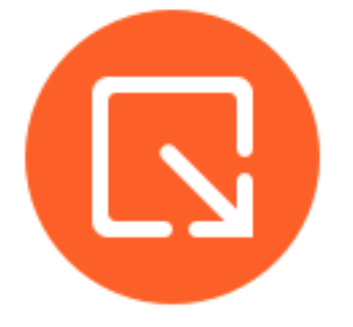

Il file o la cartella è attualmente estratto.

# <span id="page-13-0"></span>**Aprire file**

#### July 25, 2023

I passaggi seguenti spiegano come aprire i file utilizzando Citrix Files per Windows.

- 1. Individuare e aprire l'unità Citrix Files (S:) in Esplora risorse.
- 2. Selezionare il file che si desidera aprire.

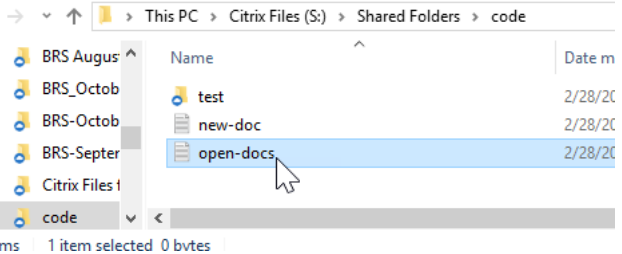

3. Fare doppio clic per aprire il file.

# <span id="page-14-0"></span>**Menu Impostazioni**

July 25, 2023

Nel menu **Impostazioni** sono disponibili le seguenti opzioni.

## **Account**

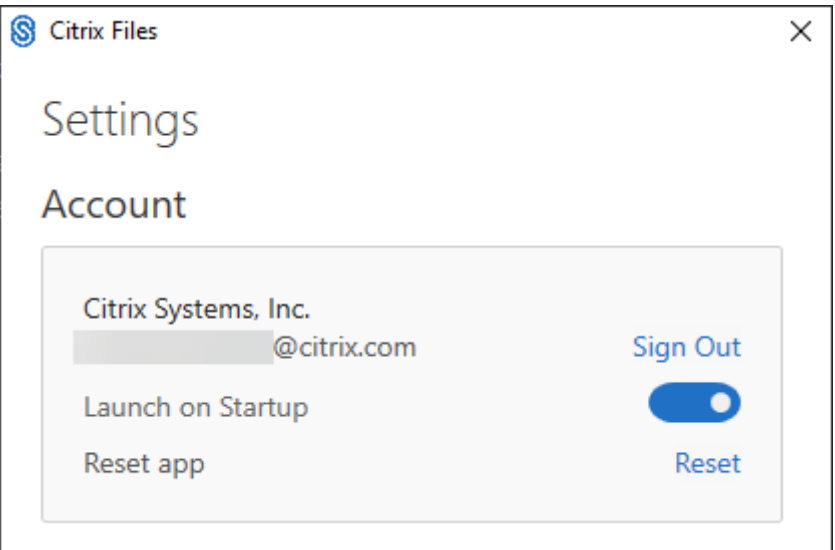

**Scollega**: consente di uscire dal proprio account Citrix Files. I file memorizzati nella cache vengono eliminati.

**Avvia all'avvio**: consente all'applicazione di avviarsi automaticamente dopo l'avvio di Windows.

**Reimposta app**: consente di reimpostare l'applicazione alle impostazioni predefinite originali.

## **Unità Citrix Files**

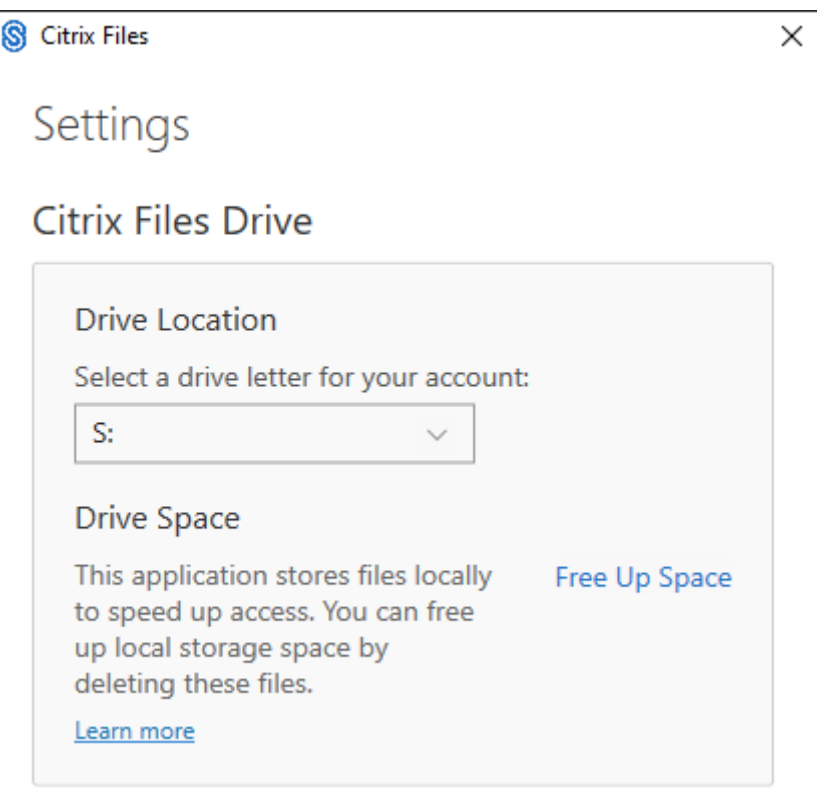

**Posizione dell'unità**: consente di selezionare la lettera di un'unità per l'account Citrix Files. Il valore predefinito è "**S**".

**Spazio su disco**: i file resi disponibili offline occupano spazio sul dispositivo locale. Utilizzare l' opzione **Libera spazio** per rimuovere i file memorizzati localmente.

NOTA:

Per ulteriori informazioni sullo stato dei file, vedere Icone sovrapposte.

## **Risoluzione dei conflitti**

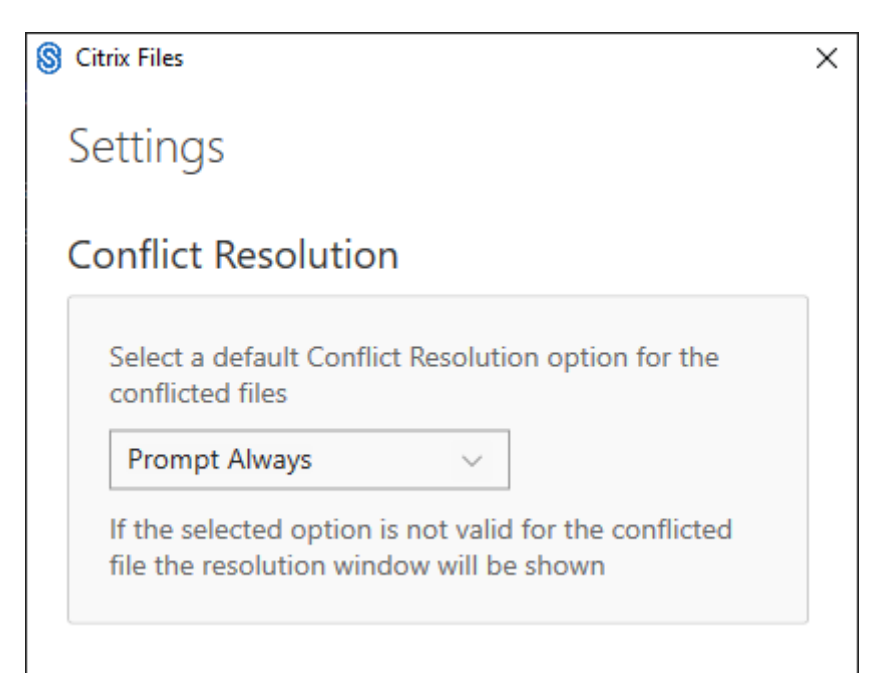

Questa impostazione consente di selezionare un'opzione di conflitto tra file.

- **Richiedi sempre**: richiede di rivedere i file in conflitto.
- **Sovrascrivi**: con questa opzione si sovrascrive il file esistente con un file aggiornato.
- **Scarta**: elimina le modifiche apportate al file esistente.

Suggerimento:

Consigliamo di salvare una copia di un file caricato per assicurarsi di non perdere le modifiche apportate al file.

• **Salva una copia**: questa opzione crea una copia del file in conflitto in modo da conservare en‑ trambi i file.

# **Condividi file**

July 25, 2023

I passaggi seguenti spiegano come condividere un file utilizzando Citrix Files per Windows.

- 1. Accedere al file da condividere dalla cartella Citrix Files in Esplora risorse.
- 2. Fare clic con il pulsante destro del mouse sul file e selezionare **Condividi**.

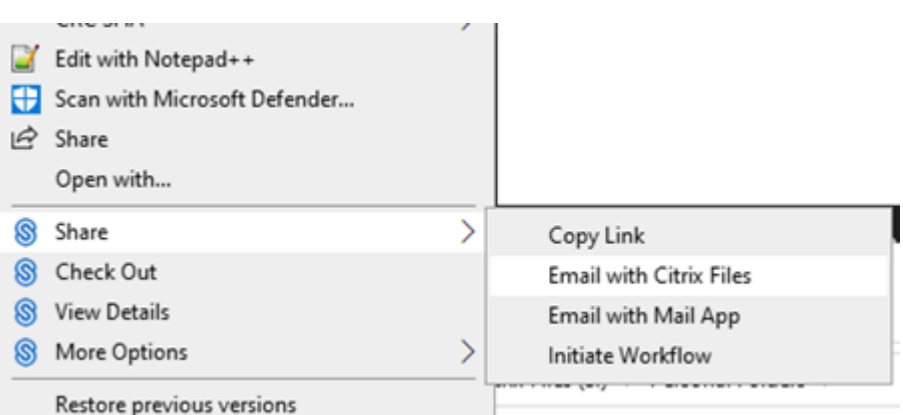

- 3. Nel menu a discesa, selezionare una delle seguenti opzioni per condividere il file:
	- **Copia collegamento**: copia il collegamento negli appunti per consentire di incollarlo in un messaggio.
	- **Invia per e‑mail con Citrix Files**: apre la finestra **Invia per e‑mail con Citrix Files** . Im‑ mettere i destinatari, l'oggetto e un messaggio prima di condividere il file.
	- **Invia e‑mail con l'app Mail**: apre l'app di posta principale con il link di condivisione incor‑ porato nel messaggio. È possibile aggiungere l'indirizzo e‑mail del destinatario, fornire un oggetto e un messaggio.

NOTA:

**Chi può accedere a questo collegamento** consente di selezionare una delle seguenti opzioni di accesso: *Visualizza solo online* o *Visualizza e scarica senza filigrana*.

4. Fare doppio clic per aprire e visualizzare il file.

## **Caricare file**

#### July 25, 2023

I passaggi seguenti spiegano come caricare file utilizzando Citrix Files per Windows.

- 1. Selezionare il file che si desidera caricare.
- 2. Aprire la cartella Citrix Files.
- 3. Trascinare il file nell'unità Citrix Files (S:) in Esplora risorse. Viene visualizzato il messaggio di completamento del caricamento.

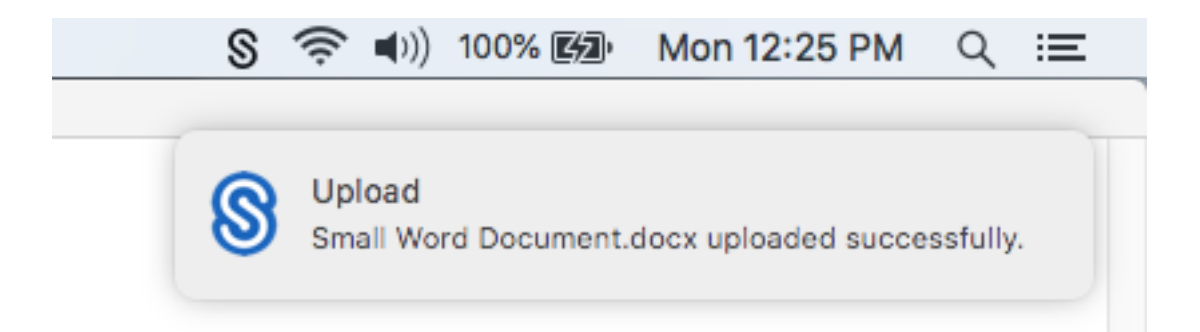

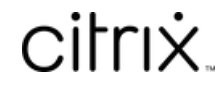

© 2024 Cloud Software Group, Inc. All rights reserved. Cloud Software Group, the Cloud Software Group logo, and other marks appearing herein are property of Cloud Software Group, Inc. and/or one or more of its subsidiaries, and may be registered with the U.S. Patent and Trademark Office and in other countries. All other marks are the property of their respective owner(s).

© 1999–2024 Cloud Software Group, Inc. All rights reserved. 19